## Testing Tool Supplement: 170.314(b)(3) Electronic Prescribing

## *Last Updated: October 4, 2012*

NIST's ePrescribing Test Tool is designed to validate conformance to NCPDP SCRIPT 10.6 in both EDI and XML flavors.

This supplement for the ePrescribing Test Tool for Meaningful Use Stage 2 (MU2) focuses on four sections of the overall tool. These four sections are:

- EDI Context-Free Validation
- EDI Context-Based Validation
- XML Context-Free Validation
- XML Context-Based Validation

The same validation performed in the "Context-Free Validation" is performed as part of the "Context-Based Validation," therefore it is only necessary to use the "Context Based Validation".

Multiple browsers may be used to access this tool; if the tool does not load completely using Internet Explorer 8 or Internet Explorer 9, alternative browsers such as Firefox, Google Chrome, or Safari are recommended.

The ePrescribing service is running on port 14070. If your firewall blocks HTTP traffic on any port other than 80 (or 443 for HTTPS), this tool may not be accessible. Please retry access from a location without a firewall that blocks these ports.

The following sections outline how to use the context based Validation for sections for validating MU2 conformance.

First start the tool. The public server is located a[t http://hit-testing.nist.gov:14070/.](http://hit-testing.nist.gov:14070/) If you have installed the tool locally, point your browser to the appropriate URL for your installation.

## **EDI Context-Based Validation**

- 1. Navigate to [http://hit-testing.nist.gov:14070/.](http://hit-testing.nist.gov:14070/)
- 2. From the main screen, click "EDI Validation".
- 3. From the EDI Validation main screen, click "Context-Based Validation".
- 4. Select the desired test case from the selections on the left side of the screen. And then click.
- 5. Click the "Select" button on the right side of the screen.

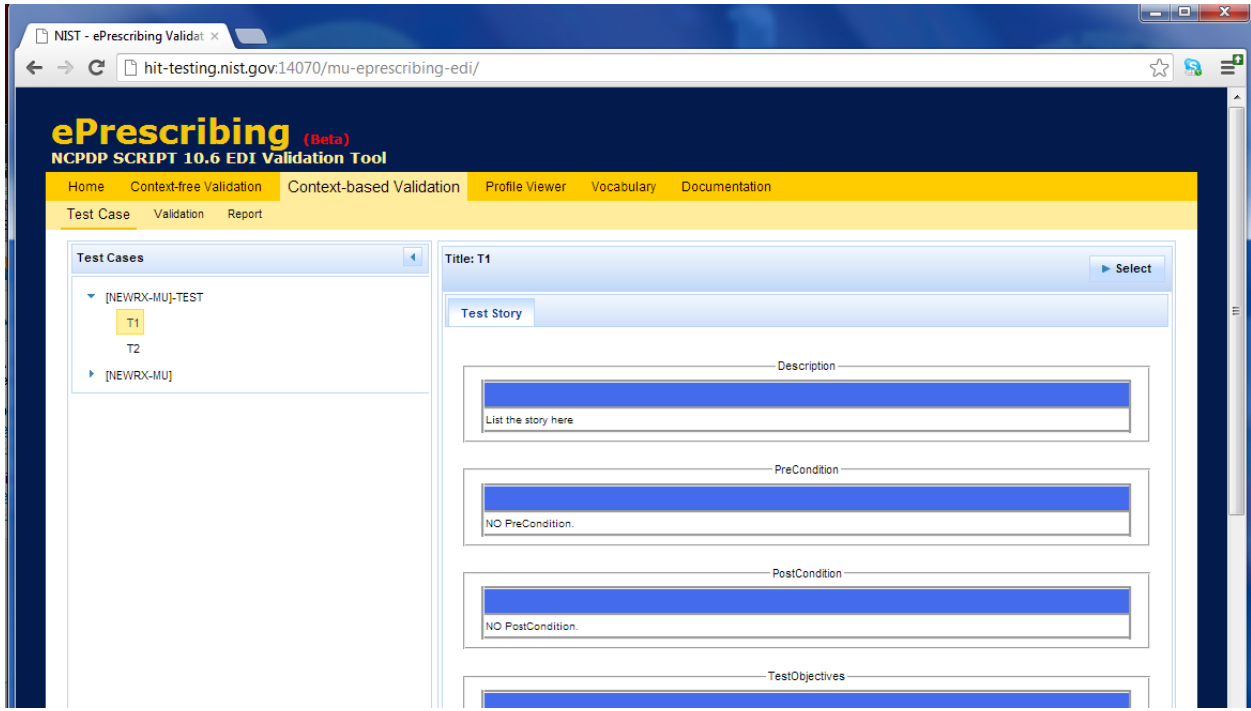

- 6. Open EDI test message that corresponds to the test case in an ASCII text editor of your choice such as (e.g. Notepad in Microsoft Windows).
- 7. Click "Load Data" to load corresponding sample data. You can also cut and paste sample file. See step 7.

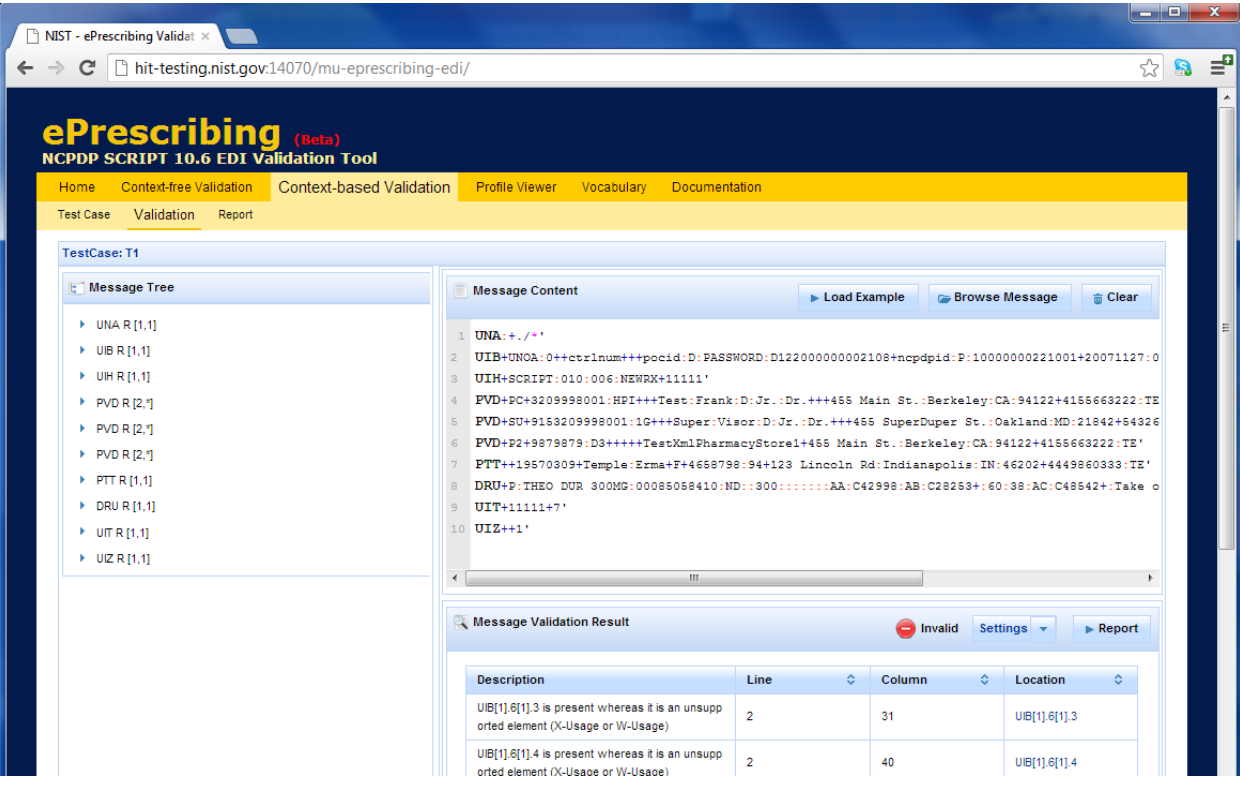

- 8. Optional. Select all the content in the text editor and copy the content to the clipboard. Inside the testing tool, paste the contents of the clipboard into the "Message Content" pane.
- 9. The tool will inspect the content and display the results such as errors in the Message Validation Result pane.
- 10. The test is responsible to validating the results and will make the final determination of conformance or non-conformance.

## **XML Context-Based Validation**

- 1. Navigate t[ohttp://hit-testing.nist.gov:14070/](http://hit-testing.nist.gov:14070/)
- 2. From the main screen, click "XML Validation".
- 3. From the XML Validation main screen, click "Context-Based Validation".
- 4. Select the desired test case from the selections on the left side of the screen.
- 5. Click the "Select" button on the right side of the screen.
- 6. Click Load Data to load the corresponding test data.

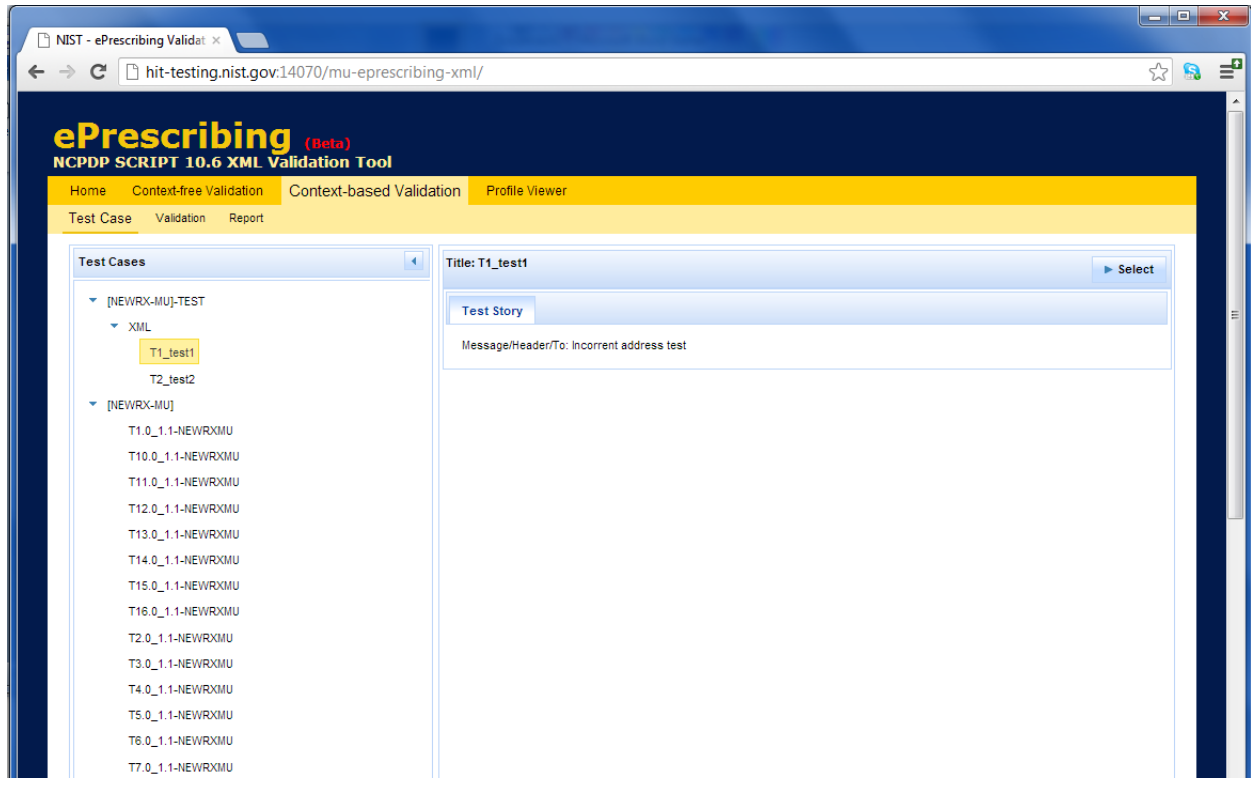

- 7. Optional. Instead of step 6, open EDI test message that corresponds to the test case in an ASCII text editor of your choice such as (e.g. Notepad in Microsoft Windows).
- 8. Select all the content in the text editor and copy the content to the clipboard.
- 9. Inside the testing tool, paste the contents of the clipboard into the "Message Content" pane.
- 10. The tool will inspect the content and display the results such as errors in the Message Validation Result pane.

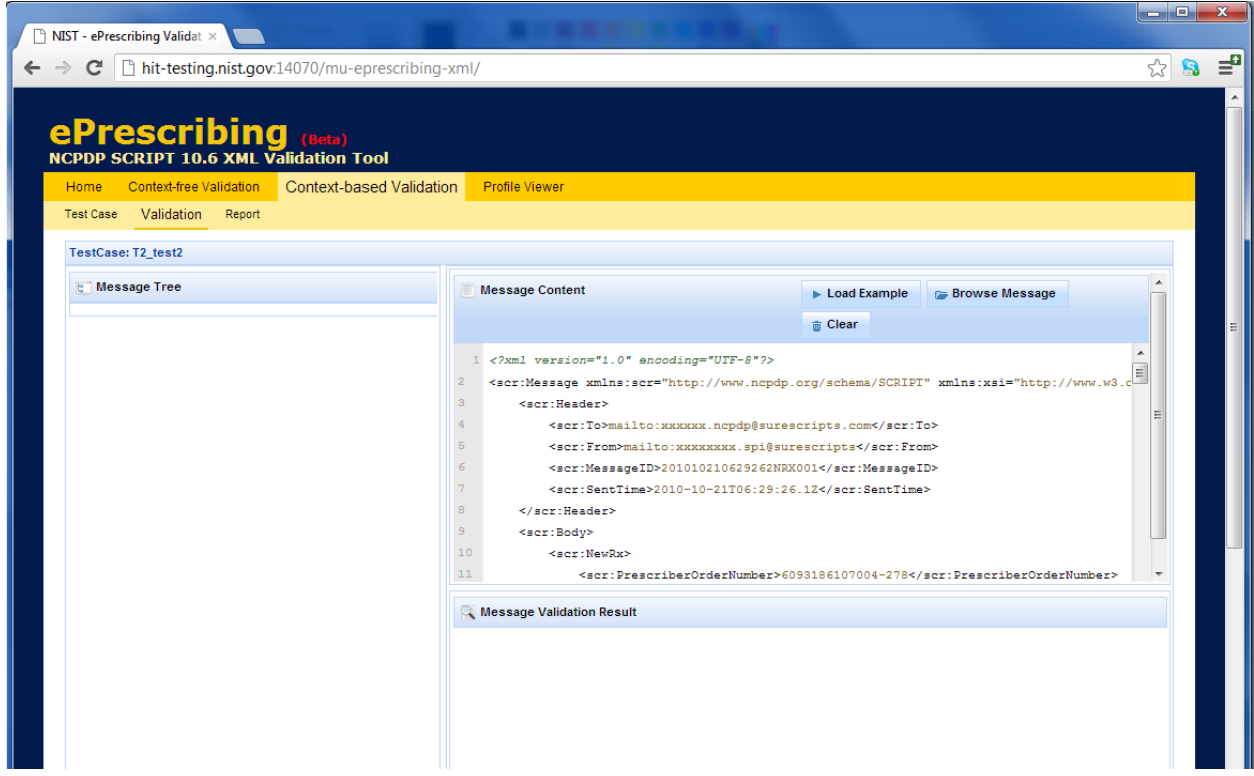

11. The test is responsible for validating the results and will make the final determination of conformance or non-conformance.